# 2. INTRODUCTORY EXCEL

Fall 2016

#### Introduction to Excel

• What is Microsoft Excel?

• What can we do with Excel?

#### Launch Excel

#### Excel

#### Recent

03ExcelCompleted C: » Users » CL » Dropbox » Teaching » CS 130 F...

Copen Other Workbooks

#### Search for online templates

Suggested searches: Business Personal

|   | Α | В | С |  |
|---|---|---|---|--|
| 1 |   |   |   |  |
| 2 |   |   |   |  |
| 3 |   |   |   |  |
| 4 |   |   |   |  |
| 5 |   |   |   |  |
| 6 |   |   |   |  |
| 7 |   |   |   |  |

Blank workbook

V

#### Launch Excel

|        |                                      |          |           |      |        |          |         |         |       |                      | Ribb                     | on                          |   |                                |                  |                                                |            |        |       |
|--------|--------------------------------------|----------|-----------|------|--------|----------|---------|---------|-------|----------------------|--------------------------|-----------------------------|---|--------------------------------|------------------|------------------------------------------------|------------|--------|-------|
| 🚺 🔒 🏷  | ⊘ - ∓                                |          |           |      |        |          |         | Book2 - | Excel |                      |                          |                             |   |                                |                  |                                                | ? 📧 -      | - 🗆    | ×     |
|        | ME INSE                              | RT PA    | GE LAYOUT | FORM | ULAS [ | DATA RI  | EVIEW V | IEW     |       |                      |                          | ,                           |   |                                |                  |                                                |            | Sig    | ın în |
|        | Calibri<br>B I <u>U</u> ¬            |          |           | ==   |        | E 🗄 Merg |         |         |       | ▼<br>.0 .00<br>0 →.0 | Conditiona<br>Formatting | I Format<br>Table<br>Styles |   | Em Inse<br>Del<br>Em For<br>Ce | lete ▼<br>rmat ▼ | ∑ - A<br>Z<br>V<br>Sort<br>€ - Filter<br>Editi | × Select × |        | ^     |
| A1     | A1 $\cdot$ : $\times \checkmark f_x$ |          |           |      |        |          |         |         |       |                      |                          |                             |   |                                |                  |                                                |            |        |       |
| A    1 | Name                                 | c<br>box | D         | E    | F      | G        | H       | I       | Fo    | тттиla               |                          |                             | M | N                              |                  | P                                              | Q          |        |       |
| 4      | Sheet1                               | Sheet2   | Sheet3    | ÷    |        |          |         |         |       |                      | E []                     |                             |   |                                |                  |                                                |            | Þ      | -     |
| READY  | Sheet                                | tabs     |           |      |        |          |         |         |       |                      |                          |                             |   |                                |                  | ] <b>-</b>                                     |            | + 100% |       |

#### **Excel Functionality**

- As with all Office 2016 applications, Excel's functionality is divided into Ribbons or Tabs
- Select the appropriate Tab to use some Excel functionality

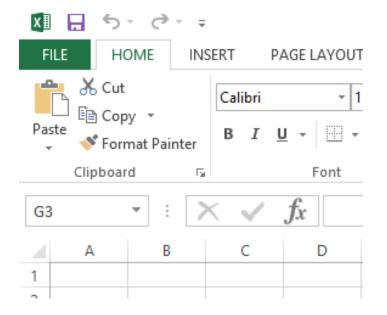

#### File Menu

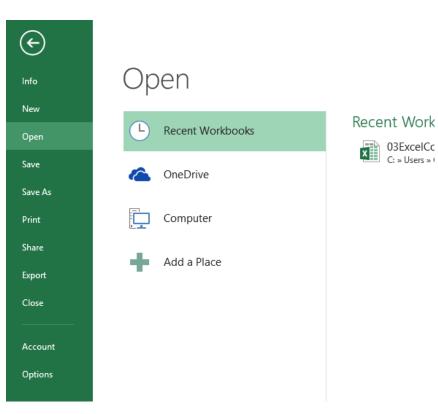

# Data Organization in Excel

- Workbook
- Worksheets
  - Worksheets can be renamed. How?
  - Worksheets can be added. How?

## **Excel Structures**

- Worksheets consist of a grid of rows and columns. Each worksheet consists of cells, which are the basic building blocks of every worksheet.
- A cell is referred to by its unique address or cell reference. The cell address is the Column letter and the Row number, for example D13.
- What is an active cell and how do we know which cell is active?

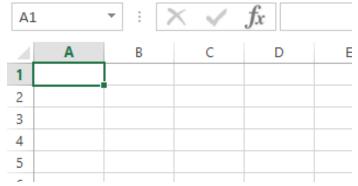

### **Excel Structure**

What if I .... ? I don't know, try it out!

- Entering Text
  - Text can be entered by selecting a cell and typing
  - Text is defined as any combination of letters, numbers, and punctuation
  - Text automatically aligns to the left in a cell

#### Entering Numbers

- Numeric entries contain only numbers and are automatically aligned to the right in a cell
- You can enter:
  - Whole numbers
  - Decimals
  - Negative numbers
  - Percentages
  - Currency

Do not put any spaces in a number or Excel will interpret it as text

#### **Excel Structure**

- Formulas
  - The work horse of Excel
  - Formulas allow you to perform a calculation in a cell
  - Must begin with an equal sign
- If we place the formula =3+9/3-1 into cell A1, what value gets displayed? Why?

#### **Binary Arithmetic Operators**

• Excel contains several binary arithmetic operators.

What is a binary operator?

• What are the five most common binary operators?

#### **Operator Precedence**

What is operator precedence or order of operations?

What is the operator precedence for Excel's binary operators?

#### **Evaluate**

What is the value produced by evaluating each of the following Excel formulas:

- ▶ =2+4/2
- ▶ =4/0
- ▶ =0/4
- ▶ =2\*3+5/2
- ► =2\*/3
- ► =2\*-1

#### **Showing Formulas**

- When you write a formula in Excel (recall a formula starts with an = sign), the formula is hidden and the solution to that formula is displayed
- You can view all of the formulas in an Excel sheet by selecting the Ctrl and `keys together. The `key is the the key that is farthest left on the row of numeric keys or left of the 1 key.

#### **Operator Precedence versus Associativity**

- What is the difference between operator precedence and operator associativity?
- Operator Precedence

Operator Associativity

#### **Cell References**

 Not only can numbers be placed in cell formulas, but cell references can be used in cell formulas.

• What does the following formula mean? =A1+2

#### Problem 2.1

- 1. Place the values 10, -3 and 22 in the cells A1, A2, and A3 respectively.
- 2. In cell, A4, write the formula to find the average of the values in cells A1 to A3.
- 3. Change the value in cell A2 to 15, and the value in cell A4 will be modified as soon as you hit return.

Note: Excel always updates the entire worksheet any time a change is made to any worksheet cell.

#### Saving Workbook & Worksheets

- For each Problem in this class, you are to create a new worksheet with the Problem name (e.g. Problem 2.1)
  - One file with all of your class work
- Save the Workbook as PUNetIDProblems
  - Backup on to Grace, Box, or USB stick
- Occasionally, I will have you drop your Workbook in the CS130 Drop folder on Grace

#### Named Cells

 You can name a cell rather than reference it through its address. This allows us to give meaningful names to values for use in formulas.

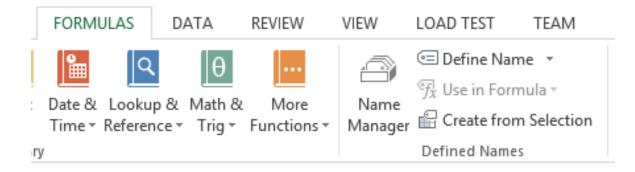

#### Problem 2.2

- 1. Create a new worksheet.
- Place your age in cell A1. Using the Formulas Tab, Define Name of cell A1 to MyAge.
- 3. In cell A2, write the number of years left you have in college, name that cell **YearsLeft**.
- In cell A3 write a formula to determine your age when you graduate college. Use the cell names in your formula.

#### Problem 2.3

|   | Α                         | В    |      |    | С    |    | D          |    | E    |    | F    |        | G    | Н       |    | I.       | J |  |  |
|---|---------------------------|------|------|----|------|----|------------|----|------|----|------|--------|------|---------|----|----------|---|--|--|
| 1 | <b>Grocery Calculator</b> |      |      |    |      |    |            |    |      |    |      |        |      |         |    |          |   |  |  |
| 2 |                           |      |      |    |      |    |            |    |      |    |      |        |      |         |    |          |   |  |  |
| 3 | Item                      | Eggs |      |    | Milk |    | Milk Bread |    | read | OJ |      | Apples |      | Carrots |    |          |   |  |  |
| 4 | Cost                      | \$   | 2.79 | \$ | 3.49 | \$ | 2.50       | \$ | 2.35 | \$ | 1.79 | \$     | 0.99 |         | To | tal Cost |   |  |  |
| 5 | Count                     |      | 1    |    | 0    |    | 2          |    | 2    |    | 3    |        | 1    |         | \$ | 18.85    |   |  |  |
| 6 |                           |      |      |    |      |    |            |    |      |    |      |        |      |         |    |          |   |  |  |
| 7 |                           |      |      |    |      |    |            |    |      |    |      |        |      |         |    |          |   |  |  |
|   |                           |      |      |    |      |    |            |    |      |    |      |        |      |         |    |          |   |  |  |

#### Making the Data "Pretty" and Functional

- Formatting
  - Excel provides some advanced formatting capabilities to make your spreadsheet look more professional.
  - Cell formatting
    - Right-click on the cell, Format Cells, Number Tab
    - How many ways can we format numeric data?
    - There are also formatting buttons on the Home tab
- Any numbers that you have in your worksheet must be formatted appropriately.

## **Excel Error Message and Codes**

| ####    | shows that the cell is too narrow to display the value                                                                    |
|---------|----------------------------------------------------------------------------------------------------|
| #DIV/0! | formula is trying to divide by 0 (zero)                                                                                   |
| #na     | No information is available for the calculation you want to perform                                                       |
| #NAME?  | Excel doesn't recognize a name used in the formula                                                                        |
| #NULL!  | you have specified an intersection of two areas that do not intersect. Not a common error!!                               |
| #REF!   | cell reference used in the formula is not valid.                                                                          |
| #VALUE! | an argument or operand is of the wrong type. For example, you may have attempted to calculate with a cell containing text |

#### **Functions**

- Quick Mathematics Review
  - As it turns out, some of the most important mathematics for this course revolves around the concepts of exponential and logarithmic functions.
  - Function a relation in which each element in the domain is associated with only one element in the range
- What can you say about the function f(x)=x+5?
- What are a couple of more simple functions?

#### **Excel Built-in Functions**

- Functions are special routines provided by Excel to do simple and complex calculations.
- Click on the Formulas Tab to see the following:

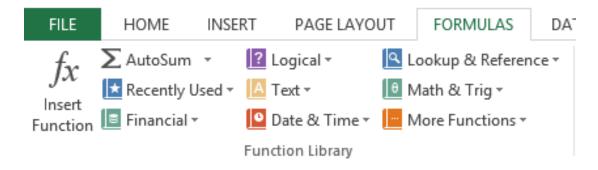

 Click on the Math & Trig icon and you will see all of the Excel functions for this category

#### **Excel Function Syntax**

- The basic syntax for an Excel function is carried over from algebra and includes the following:
  - The function name
  - A left parenthesis
  - A list of arguments where each argument is separated by a comma
  - A right parenthesis
- The INT function rounds a number down to the nearest integer
  - What is the value of =INT(3.75)
  - What is the value of =INT(-3.75)

#### **Excel Functions**

- In general, Excel functions take the form: name(arg1, arg2,...) where the number of arguments depends on the function being used.
- Find a function in the Math & Trig library that uses two arguments. Show how the function works.

#### Range of Cell Values

- The : between cell references indicates a range of values inclusive. So, A1:A5 means include cells A1, A2, A3, A4, A5.
- Any ideas how we might rewrite the formula =A1+A2+A3+A4+A5
- Excel is not case-sensitive. What does this mean?

#### Problem 2.4

 Students in a Chemistry class were given an exam and were then tested monthly with an equivalent exam. The average score was given by the function below, where t is the time in months:

 $f(x) = 80 - 17\log_{10}(t+1), 0 \le t < 12$ 

- Design a worksheet called Problem 2.4, that allows the user the ability to enter a time t in months and calculates the average exam score.
- Answer each of the following questions in an Excel comment
  - What was the average score on the original exam?
  - What was the average score after 4 months?
  - What was the average score after 10 months?

## Filling Cells

 Many times when creating an Excel worksheet, you want to get some pattern going so you can fill down, right, or both down and right.

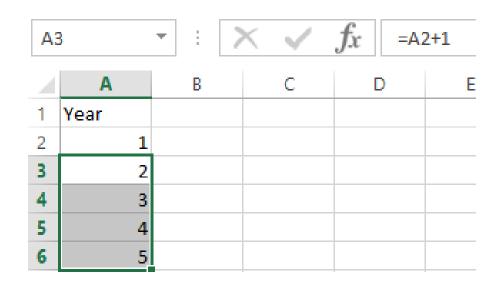

#### Problem 2.5

- Students in a Chemistry class were given an exam and were then tested monthly with an equivalent exam. The average score was given by:
  - $f(x) = 80 17 \log_{10}(t+1), 0 \le t < 12$ , where t is the time in months.

 Design a worksheet that shows the average score for all values of t (0 to 11)